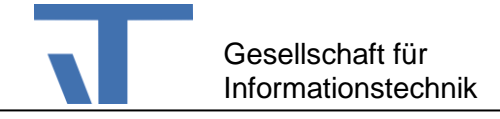

# Elvis Viewer *direct* (Evd) Kurzanleitung

#### **Voraussetzungen**

Der Evd ermöglicht die Steuerung und Visualisierung von KNX- und IoT-Anlagen. Die Verbindung zwischen dem Evd und der Anlage erfolgt über eine KNX-IP-Schnittstelle, wie sie zahlreichen Firmen angeboten werden.

Die App gibt es für Android-Geräte ab Version 4.4 und für Geräte mit iOS-Betriebssystem ab Version 9.1.

Diese Anleitung richtet sich an technisch versierte Anwender mit Grundkenntnissen im Bereich KNX und IoT. Ausdrücklich sei darauf hingewiesen, dass der Evd nur in Verbindung mit einer bereits in Betrieb genommen KNX-Anlage oder IoT Geräten, welche über das Protokoll MQTT kommunizieren, betrieben werden kann. Zudem wird ein Visualisierungsprojekt benötigt. Die Erstellung eines solchen Projekts und wie dieses Projekt auf ihr mobiles Gerät gelangt, wird in den nachfolgenden Abschnitten beschrieben.

Für die Projektierung wird ein Rechner mit Windows 7 SP1 oder höher benötigt. Das mobile Gerät muss - i. d. R. per W-LAN - mit dem gleichen Netzwerk verbunden sein wie die KNX-IP-Schnittstelle oder die IoT-Geräte. Optional lässt sich im Elvis Viewer direct MQTT-Broker und Client aktivieren.

## **Erstellung eines Visualisierungsprojekts**

Für die Erstellung eines Visualisierungsprojekts stehen Ihnen mächtige Werkzeuge zur Seite:

- Elvis Express und der
- Elvis Designer

Beide Werkzeuge stehen Ihnen zum kostenlosen Download auf unserer [Web-Seite](https://www.it-gmbh.de/) zur Verfügung. Sie sind nach der Installation von Elvis 3 verfügbar.

#### **Elvis Express**

Mit Elvis Express lässt sich mit wenigen Mausklicks ein Visualisierungsprojekt erstellen. Sie benötigen dazu die Projektdatei, die Sie mit de[r ETS](https://www.knx.org/knx-de/fuer-fachleute/index.php) erstellt haben. Die Projektdatei hat die Endung .knxproj. Sie erhalten sie über die Export-Funktion der ETS. Damit Elvis Express die Inhalte einer \*.knxproj-Datei in entsprechende Bedienseiten umsetzen kann, müssen bei der Projektierung mit der ETS einige Punkte beachtet werden. Lesen Sie dazu die entsprechenden Hinweise am Ende dieses Dokuments. Wenn diese Voraussetzungen erfüllt sind:

- Starten Sie Elvis Express und legen Sie ein neues Projekt an.
- Importieren Sie Ihre \*.knxproj

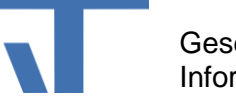

• Wählen Sie unter Client-Optionen die Client-Typen, auf denen das Projekt laufen soll. Für den Evd muss der Typ "Tablet" gewählt werden. Sie können aber auch weitere Typen anwählen.

Nach dem letzten Schritt werden pro gewählten Client-Typ zusätzliche Reiter angezeigt, unter denen Sie die Bedienseiten bereits anschauen können. Ein Test mit oder ohne Verbindung zu der KNX-Anlage ist jetzt auch bereits möglich. Die Einstellung für diese Unterscheidung finden Sie unter dem Burger-Menü (rechte Ecke oben). Standardmäßig ist die Simulation ausgeschaltet. Wenn Sie also erst einmal ohne Anlage testen möchten, aktivieren Sie die Option Simulation.

Mit der Schaltfläche Start starten Sie den Test. Je nachdem, welche Client-Typen Sie angewählt haben, werden jetzt verschiedene Fenster geöffnet. U. a. sollten Sie ein das Fenster "FtpServer for Elvis Viewer direct" finden. Setzen Sie den Focus auf das Fenster und betätigen Sie die Leertaste, um den QR-Code für die Einstellungen des mobilen Gerätes zu öffnen. Wenn dieses Fenster nicht geöffnet wurde, haben Sie oben im dritten Schritt nicht das Tablet angewählt.

Spätestens jetzt sollten Sie die Evd-App vom Store auf Ihr mobiles Gerät laden und starten. Wählen Sie die Scan-Option, wenn diese erscheint. Der Evd versucht nach erfolgreichem Scan, eine KNX-IP-Schnittstelle zu finden. Wählen Sie den Offline-Modus, wenn keine KNX-Anlage vorhanden sein sollte.

Ab jetzt ist Ihre KNX-Anlage über das geladene Visualisierungsprojekt voll bedienbar. Ein Beispielprojekt mit dem Sie das hier beschriebene Verfahren ausprobieren können Si[e hier](https://www.it-gmbh.de/support/service/knowledge-base/knowledge-base-single/beispielprojekt-zeitprogramm.html) laden.

## **Elvis Designer**

Der Elvis Designer ist ein Profi-Tool, mit dem Sie individuelle Visualisierungsprojekte erstellen. Ob es sich um ein Einfamilienhaus mit einigen 100 Datenpunkten oder einen Flughafen oder die Energieversorgung ganzer Stadteile mit einigen 100.000 Datenpunkten handelt, haben Sie mit dem Elvis Designer das richtige Werkzeug in der Hand. Bezogen auf den Evd können Sie mit dem Elvis Designer das Visualisierungsprojekt entweder von Grund auf selber anlegen oder das oben mit Elvis Express erstellte Projekt weiterbearbeiten. Ein Beispielprojekt zum Elvis Viewer direct finden Sie [hier.](https://www.it-gmbh.de/support/service/knowledge-base/knowledge-base-single/beispielprojekt-elvis-viewer-direct.html)

Auf alle Möglichkeiten von Elvis Designer einzugehen sprengt aber den Rahmen dieser Dokumentation. Es sei in diesem Zusammenhang aber auf unser[e Schulungseinrichtungen](https://www.it-gmbh.de/produkte/schulungen/elvis-schulungsstaetten.html) verwiesen, die Ihnen für unterschiedliche Landes- und Sprachregionen zur Verfügung stehen.

# **Hinweise für die Projektierung mit der ETS**

## **Funktionen**

Ab ETS 5.5 ist es möglich, sogenannte "Funktionen" direkt in der Gebäudestruktur anzulegen. Das sind typisierte Zusammenfassungen von zusammengehörigen Gruppenadressen (mögliche Typen sind z.B. "Dimmen" oder "Heizung"). Wenn Sie dieses ETS-Feature benutzen, wird Elvis Express darauf direkt die entsprechenden Elvis-Funktionen erzeugen.

## **Namensschema**

Sind keine ETS-Funktionen definiert, wird Elvis Express versuchen, die Elvis-Funktionen aus den Gruppenadressnamen (inkl. Haupt- und Mittelgruppennamen) abzuleiten. Die benutzte

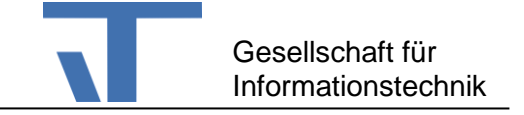

Namenskonvention ist dabei relativ frei, muss jedoch konsequent im ganzen Projekt beibehalten werden.

#### **Datentypen**

Zudem ist es wichtig, die korrekte Zuordnung des Datentyps bei den Gruppenadressen oder den Kommunikationsobjekten vorzunehmen. Bei aktuellen Geräten ist der Datentyp in der Regel bereits vom Hersteller korrekt gesetzt; bei älteren Geräten kann es vorkommen, dass diese Information nachzutragen ist.

Beispielsweise ist folgende Struktur möglich:

- Hauptgruppe: Gewerk (Beleuchtung, Beschattung und Heizung, …)
- Mittelgruppe: Stockwerk
- Untergruppe: Raum, ggf. Ort im Raum und Rolle innerhalb der Funktion (z.B. Schalten, Rückmeldung, Dimmen, …). Die einzelnen Teile trennt man am besten mit einem speziellen Trennzeichen (z.B. | oder \*)